# **Information Technology**

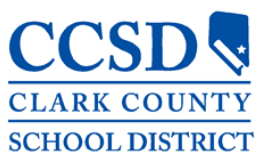

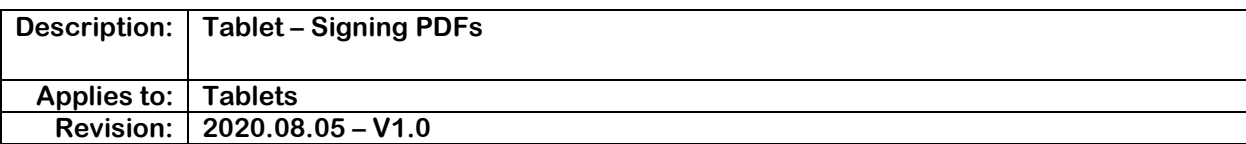

## **1. Locate Document in GMAIL**

**a. Select download or Select Document** 

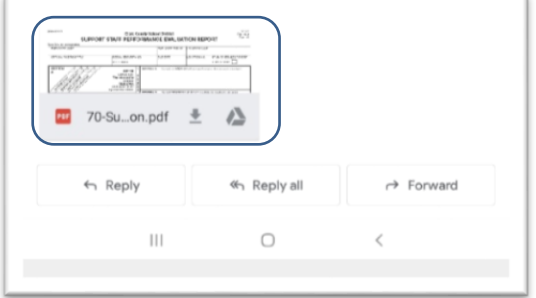

#### **2. Open With**

- **a. Adobe Fill & Sign "Just Once"** 
	- **i. Using "Just Once" will allow you to choose a different program next time when using PDF's**

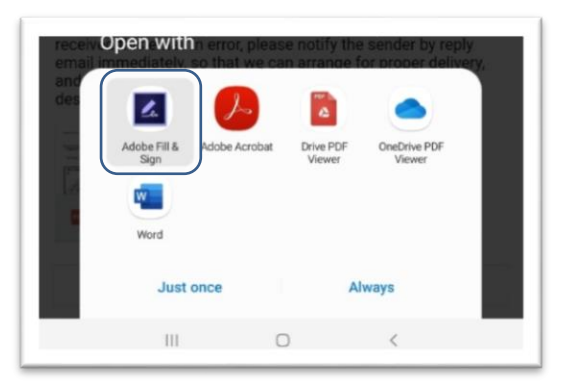

#### **3. Document will open**

- **a. Select the "Pencil Tool" at the top of the document**
- **b. Select "Create Signature"**

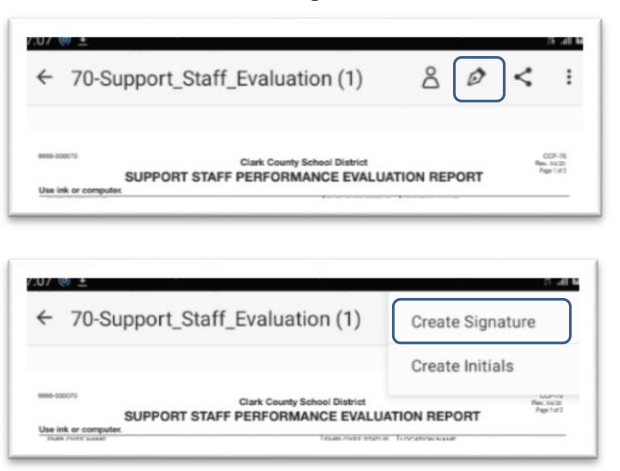

#### **4. Draw Signature**

**a. Select "Done" when finished** 

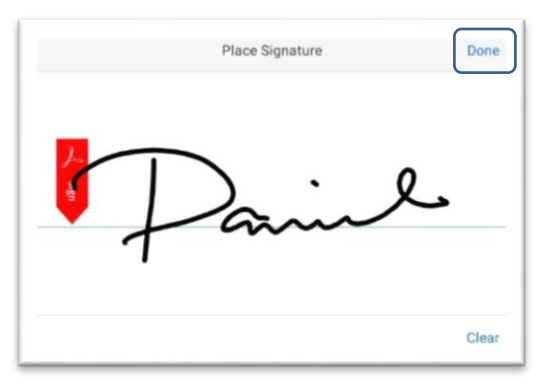

#### **5. After Step 4**

- **a. The signature will appear on the screen, in the color "blue"**
- **b. The "blue" color signifies the "signature" can be moved or edited**
- **c. The "blue" arrow will allow for size adjustments**
- **d. In this mode you can drag the signature to its desired place and resize it.**
- **e. Clicking off of the signature will the signature black and "finalize" it.**

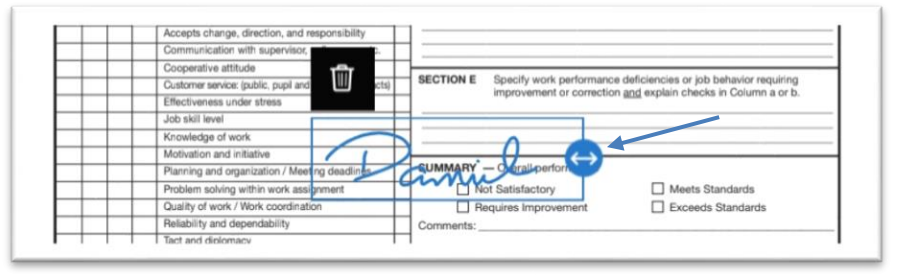

### **6. After placing signature in desired location**

- **a. Date the document by selecting the area where you would like text.**
- **b. A Keyboard will appear allowing you to create the date manually.**

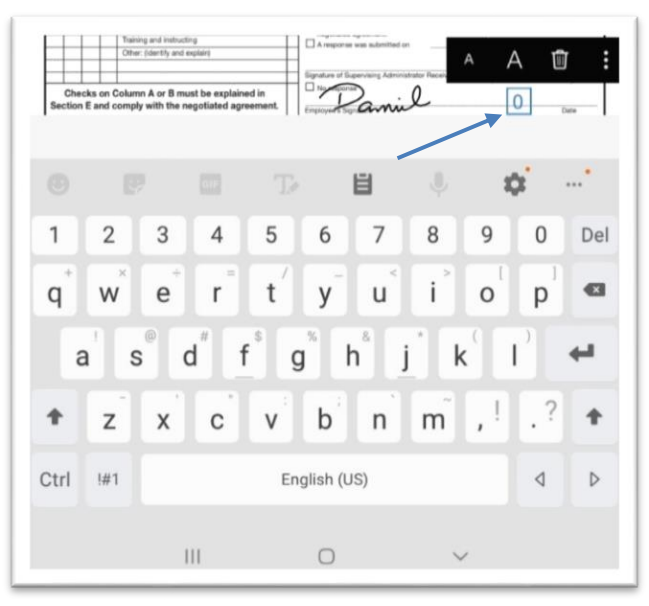

**7. Once the date has been finalized you can now "Share" the document** 

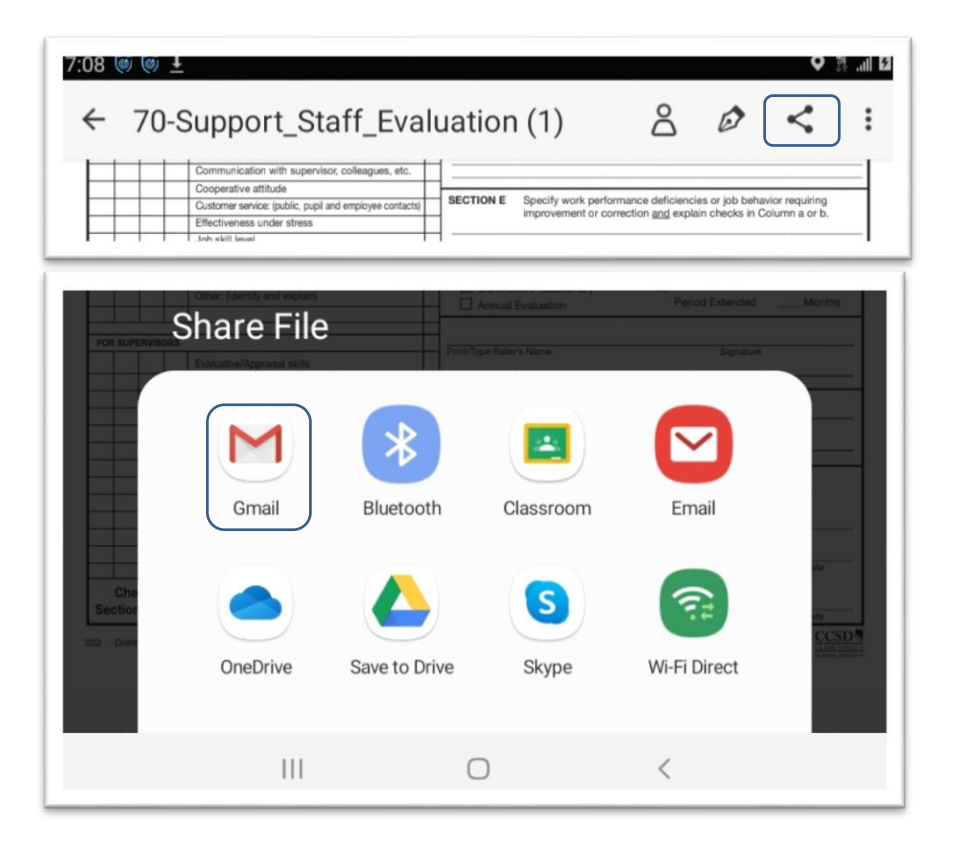